# S & E

# TMS Series

## Ethernet Driver

지원 버전 TOP Design Studio V1.4.11.37 이상

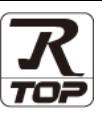

## **CONTENTS**

Touch Operation Panel을 사용해주시는 고객님께 감사 드립니다.

1. 시스템 구성 [2 페이지](#page-1-0)

연결 가능한 기기 및 네트워크 구성에 대해 설명합니다.

2. 외부 장치 선택 3 [페이지](#page-2-0) TOP의 기종과 외부 장치를 선택합니다. 3. TOP 통신 설정 4 [페이지](#page-3-0)

TOP의 통신 설정 방법에 대해서 설명합니다.

#### 4. 외부 장치 설정 12 [페이지](#page-11-0)

외부 장치의 통신 설정 방법에 대해서 설명합니다.

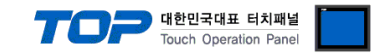

## <span id="page-1-0"></span>1. 시스템 구성

TOP와 "S & E TMS Series"의 시스템 구성은 아래와 같습니다.

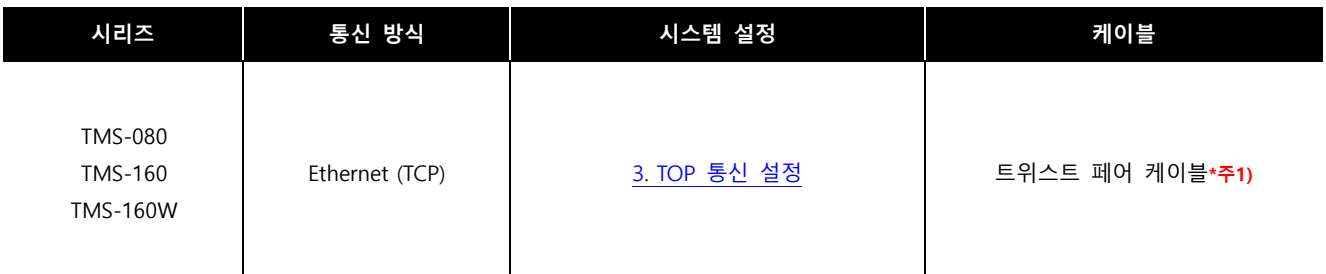

\*주1) 트위스트 페어 케이블

- STP(실드 트위스트 페어 케이블) 혹은 UTP(비실드 트위스트 페어 케이블) 카테고리 3, 4, 5 를 의미 합니다.

- 네트 워크 구성에 따라 허브, 트랜시버 등의 구성기기에 접속 가능하며 이 경우 다이렉트 케이블을 사용 하십시오.

■ 연결 구성

ㆍ1 : 1 연결

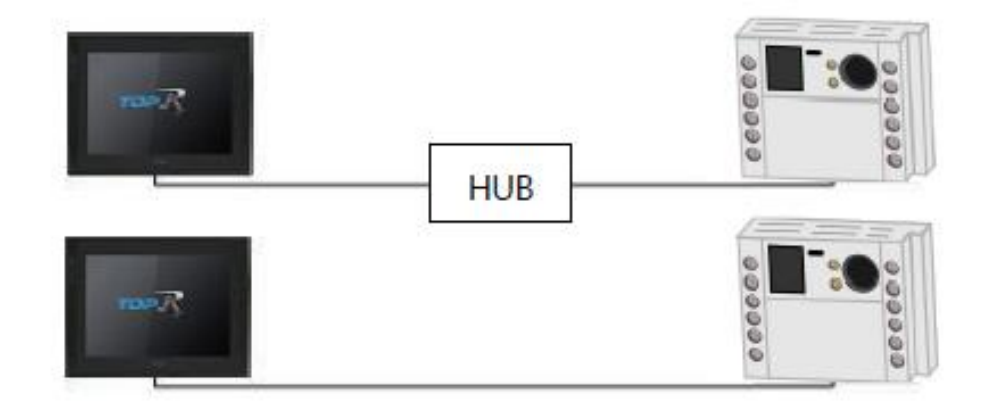

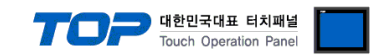

### <span id="page-2-0"></span>2. 외부 장치 선택

■ TOP 모델 및 포트 선택 후 외부 장치를 선택합니다.

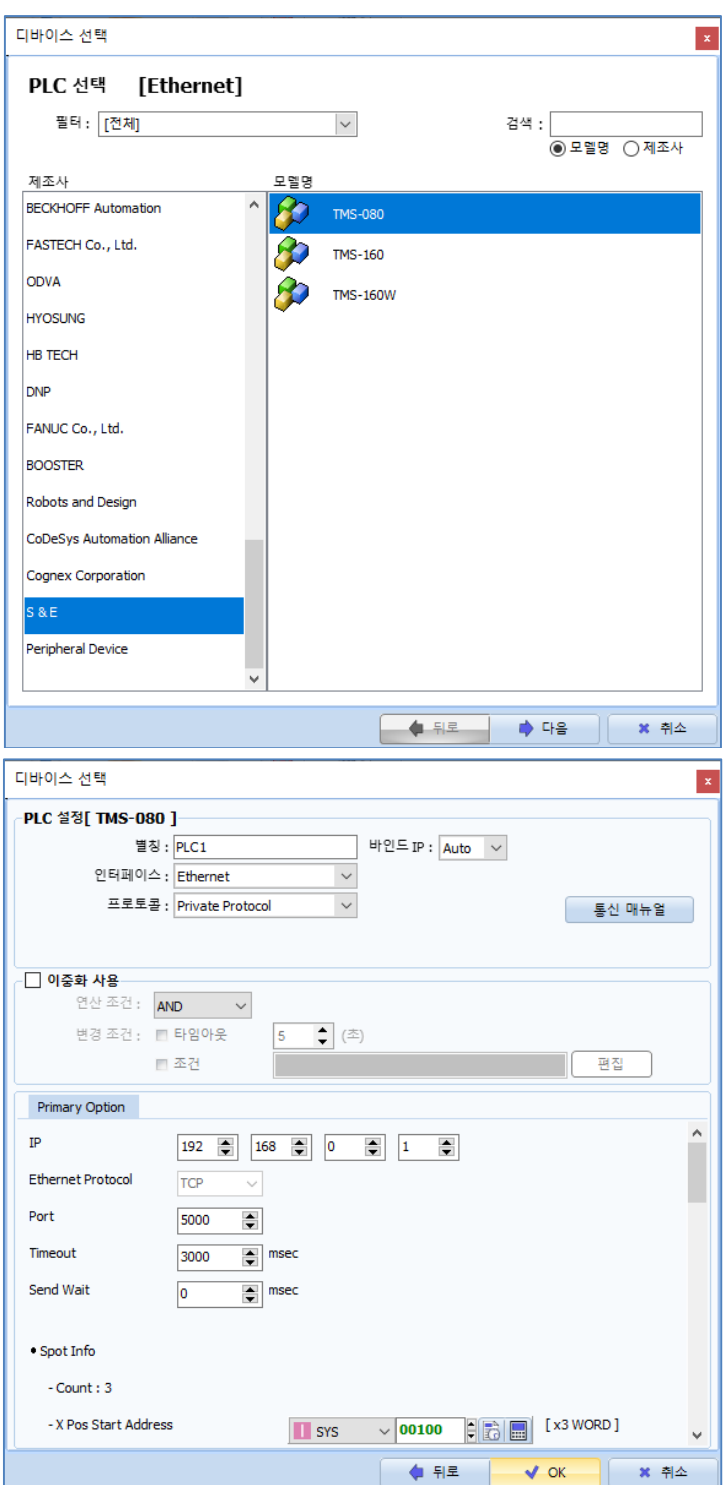

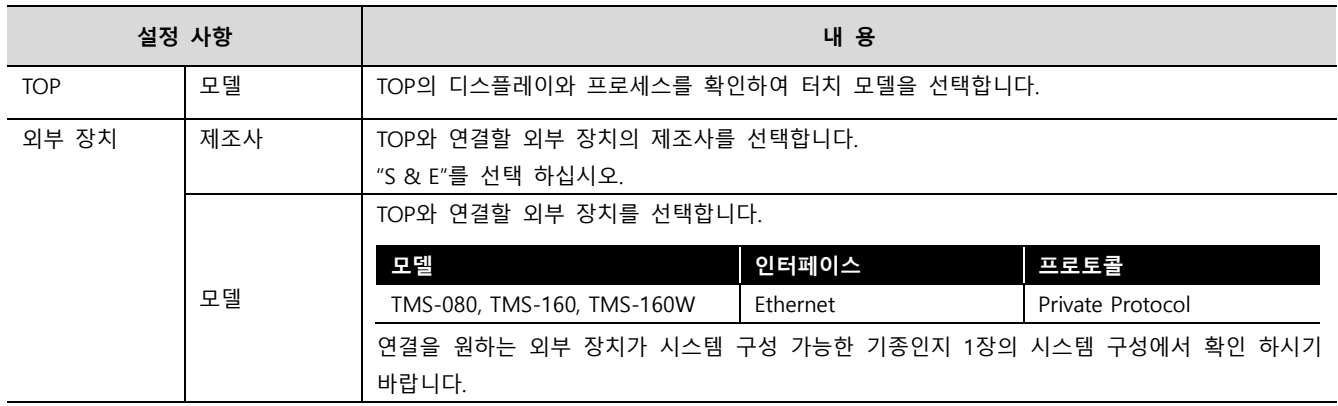

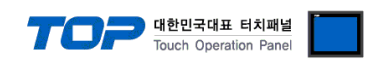

### <span id="page-3-0"></span>3. TOP 통신 설정

통신 설정은 TOP Design Studio 혹은 TOP 메인 메뉴에서 설정 가능 합니다. 통신 설정은 외부 장치와 동일하게 설정해야 합니다.

#### 3.1 TOP Design Studio 에서 통신 설정

#### (1) 통신 인터페이스 설정

■ [ 프로젝트 > 프로젝트 속성 > TOP 설정 ] → [ HMI 설정 > "HMI 설정 사용" 체크 > 편집 > 이더넷 ] - TOP 통신 인터페이스를 TOP Design Studio에서 설정합니다.

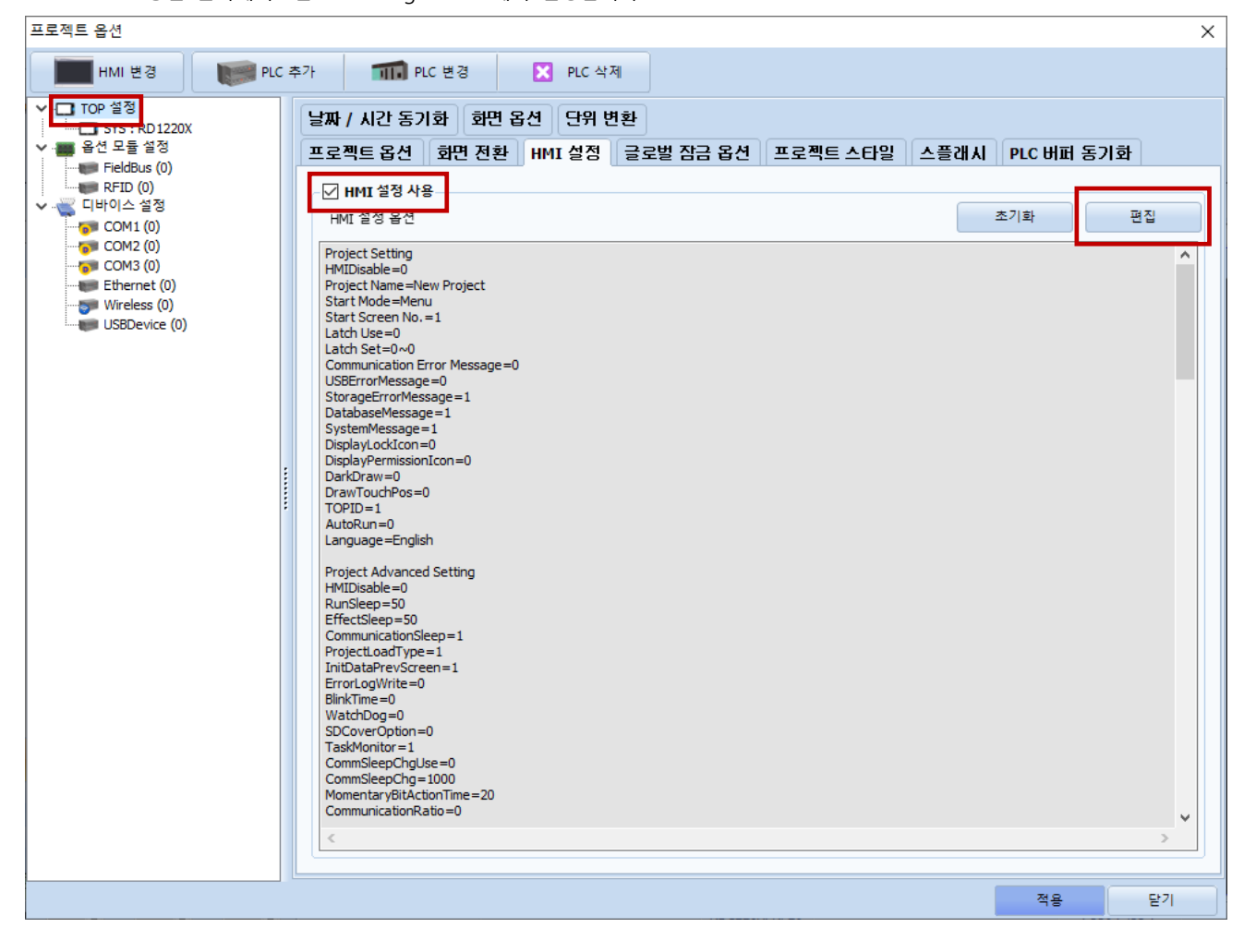

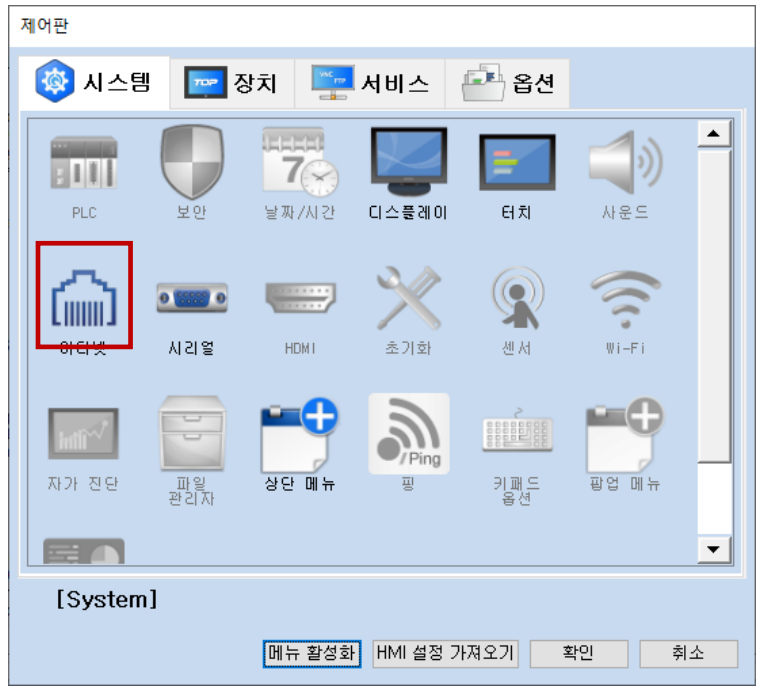

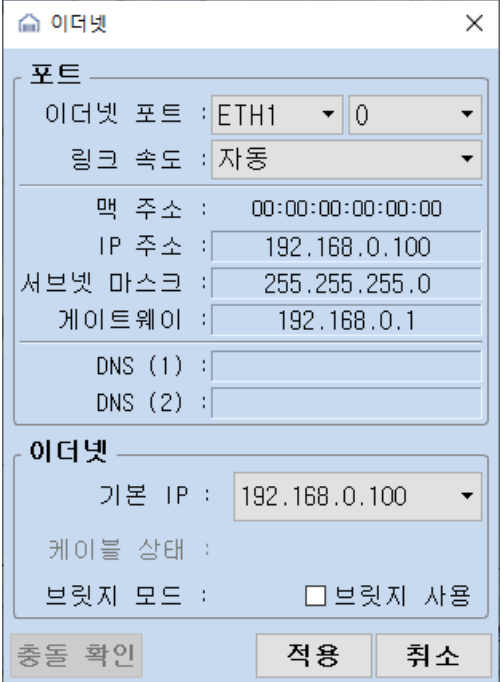

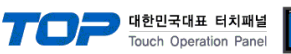

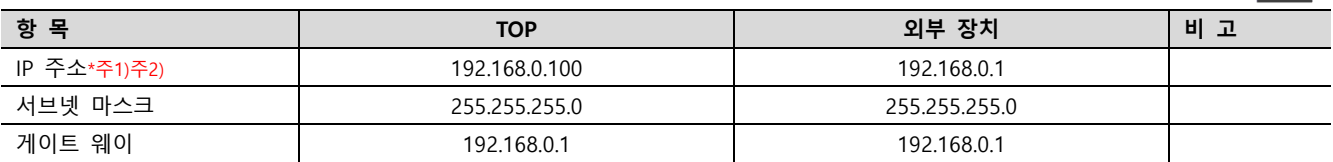

\*주1) TOP와 외부 장치의 네트워크 주소 (IP 앞 세자리 192.168.0.0)는 일치해야 합니다.

\*주2) 동일 네트워크 상에서 중복된 IP 주소를 사용하지 마십시오.

※ 위의 설정 내용은 본 사에서 권장하는 <u>예제</u>입니다.

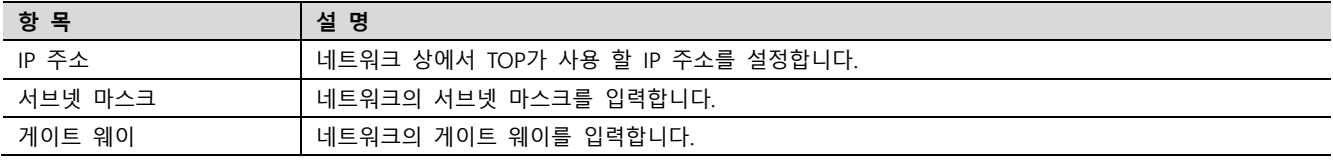

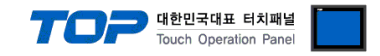

#### (2) 통신 옵션 설정

■ [ 프로젝트 > 프로젝트 속성 > 디바이스 설정 > Ethernet > "PLC1 : TMS-080" ]

– TMS Series Ethernet 통신 드라이버의 옵션을 TOP Design Studio에서 설정합니다.

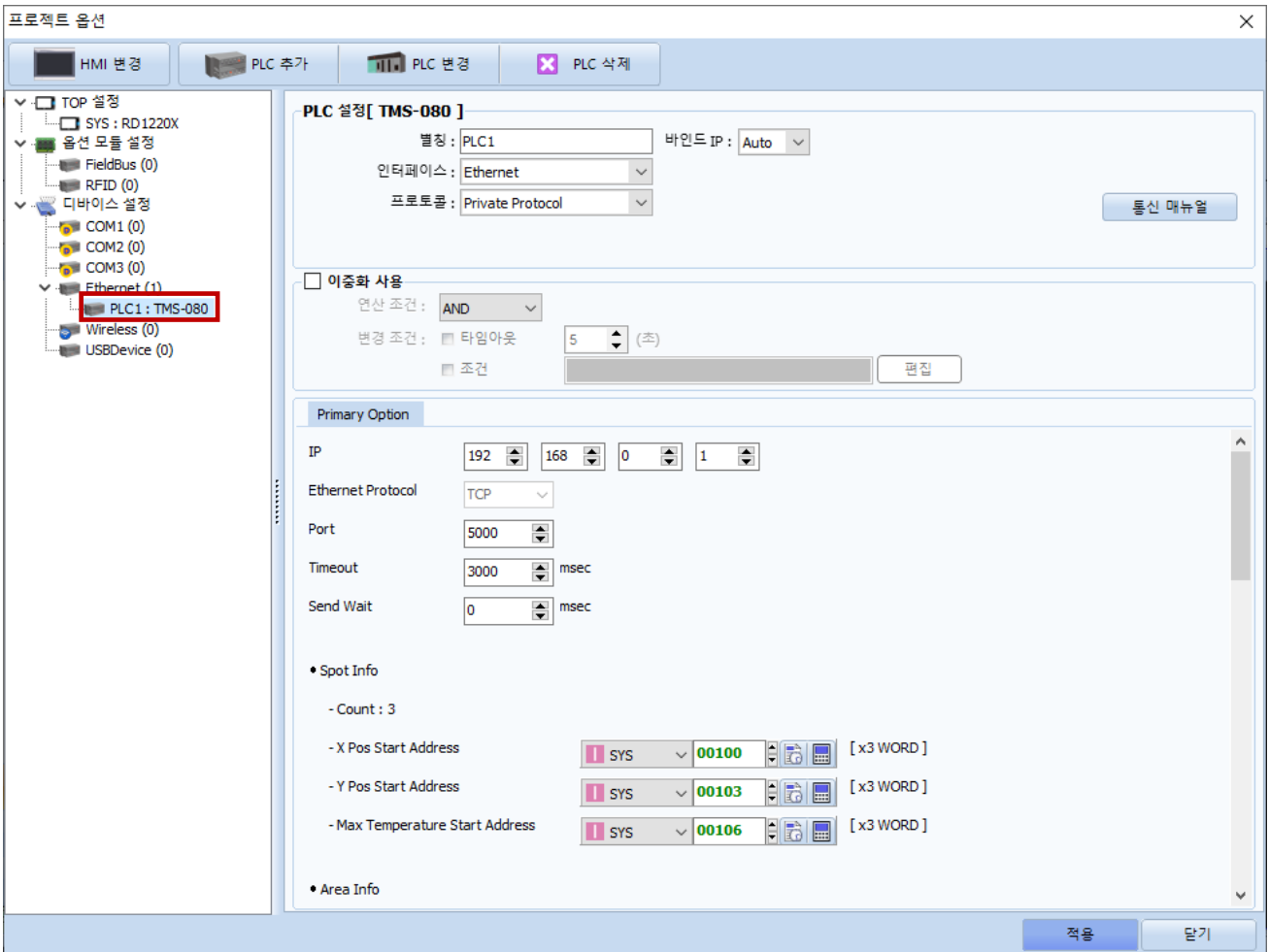

※ 위의 설정 내용은 본 사에서 권장하는 예제입니다.

| 항 목           | 설 정                                   | 비 고             |  |
|---------------|---------------------------------------|-----------------|--|
| 인터페이스         | "Ethernet"을 선택합니다.                    | "2. 외부 장치 선택" 참 |  |
| 프로토콜          | "Private Protocol"을 선택합니다.            |                 |  |
| IP            | 외부 장치의 IP 주소를 입력 합니다.                 |                 |  |
| TimeOut (ms)  | TOP가 외부 장치로부터 응답을 기다리는 시간을 설정합니다.     |                 |  |
| SendWait (ms) | TOP가 외부 장치로부터 응답 수신 후 다음 명령어 요청 전송 간에 |                 |  |
|               | 대기 시간을 설정합니다.                         | 미사용             |  |

#### ● Spot Info

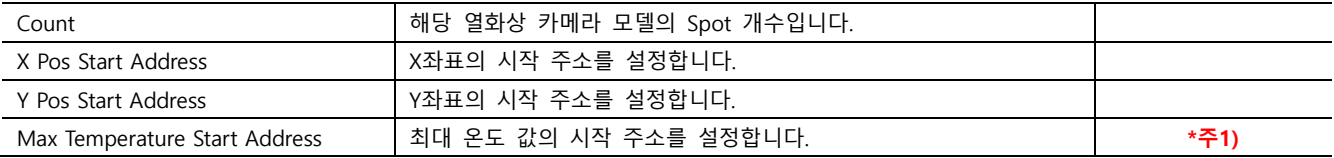

#### ● Area Info

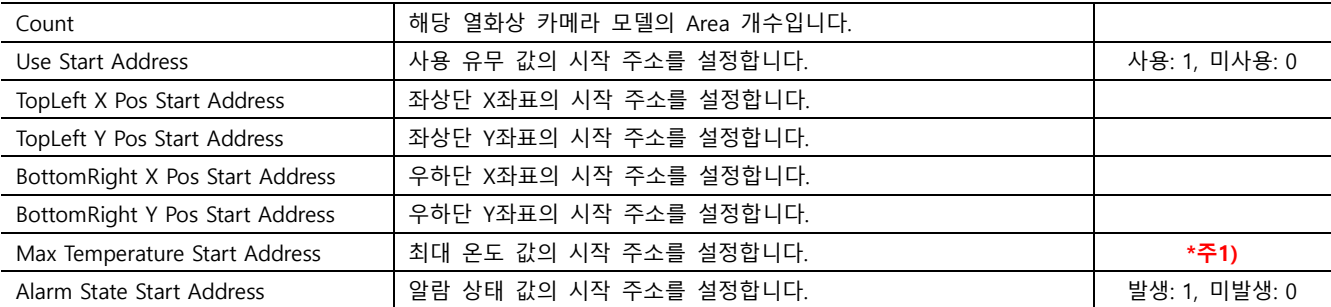

#### TOP Design Studio 외부 장치 접속 매뉴얼 6 / 12

대한민국대표 터치패널<br>Touch Operation Panel

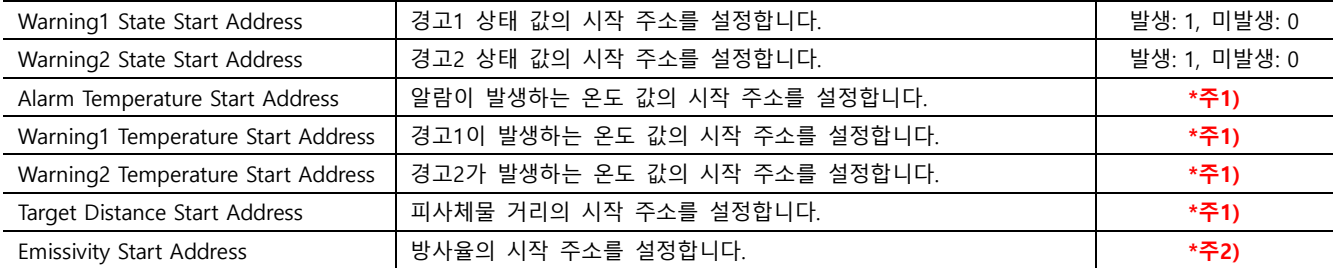

#### ● Window Info

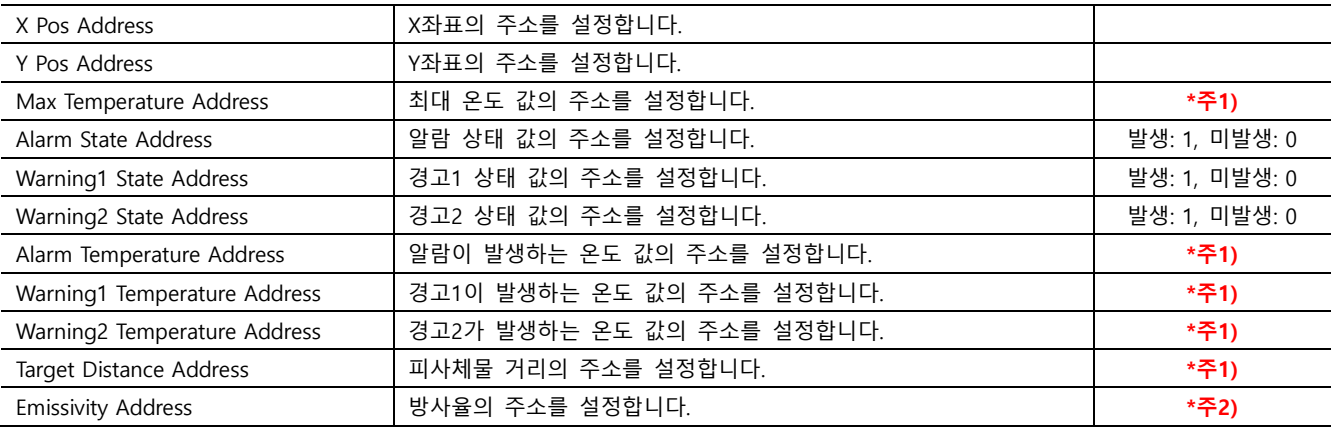

#### ● Camera Info

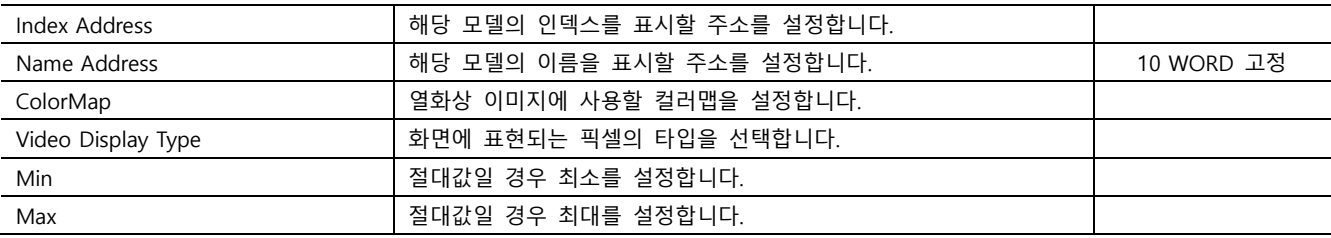

※ 위의 통신 옵션에서 사용되는 주소들은 <mark>읽기</mark>만 가능합니다.

\*주1) 데이터 값에 소수점 1자리를 찍은 값이 실제 값입니다. ex) 1234 -> 123.4

\*주2) 데이터 값에 소수점 2자리를 찍은 값이 실제 값입니다. ex) 1234 -> 12.34

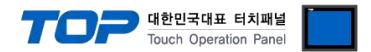

#### 3.2 TOP 에서 통신 설정

※ "3.1 TOP Design Studio 에서 통신 설정" 항목의 "HMI 설정 사용"을 체크 하지 않은 경우의 설정 방법입니다.

■ TOP 화면 상단을 터치하여 아래로 드래그 합니다. 팝업 창의 "EXIT"를 터치하여 메인 화면으로 이동합니다.

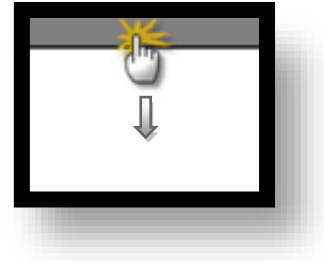

- (1) 통신 인터페이스 설정
	- [ 메인 화면 > 제어판 > 이더넷 ]

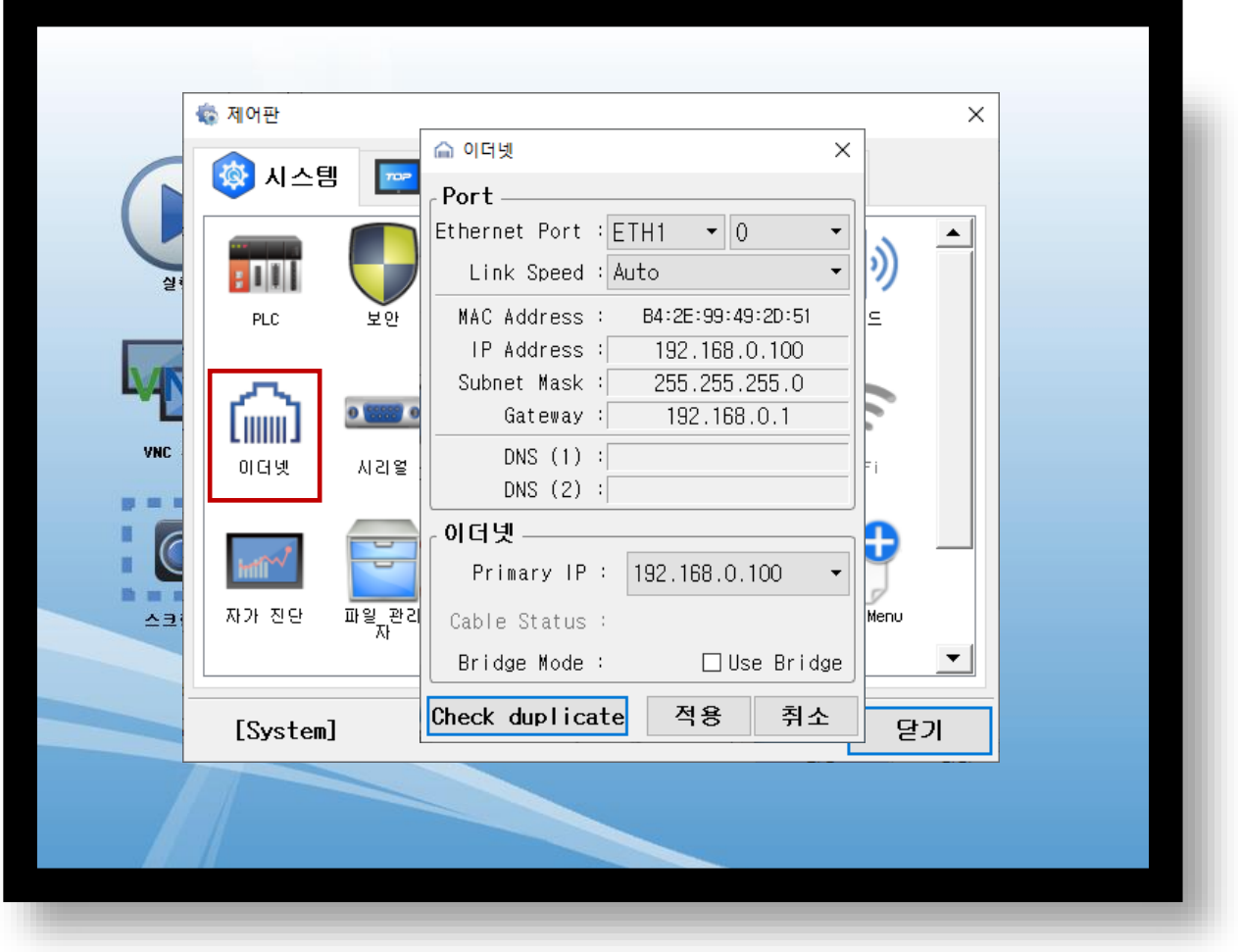

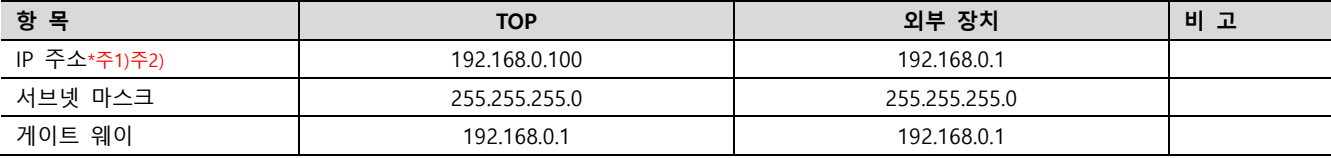

\*주1) TOP와 외부 장치의 네트워크 주소 (IP 앞 세자리 192 . 168 . 0 . 0 )는 일치해야 합니다.

\*주2) 동일 네트워크 상에서 중복된 IP 주소를 사용하지 마십시오.

※ 위의 설정 내용은 본 사에서 권장하는 <u>예제</u>입니다.

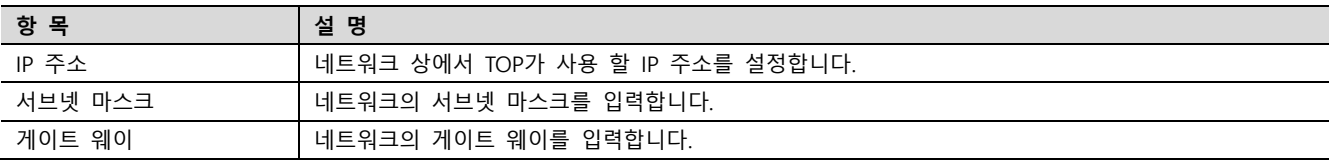

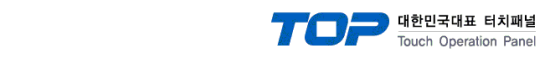

#### (2) 통신 옵션 설정

■ [ 메인 화면 > 제어판 > PLC ]

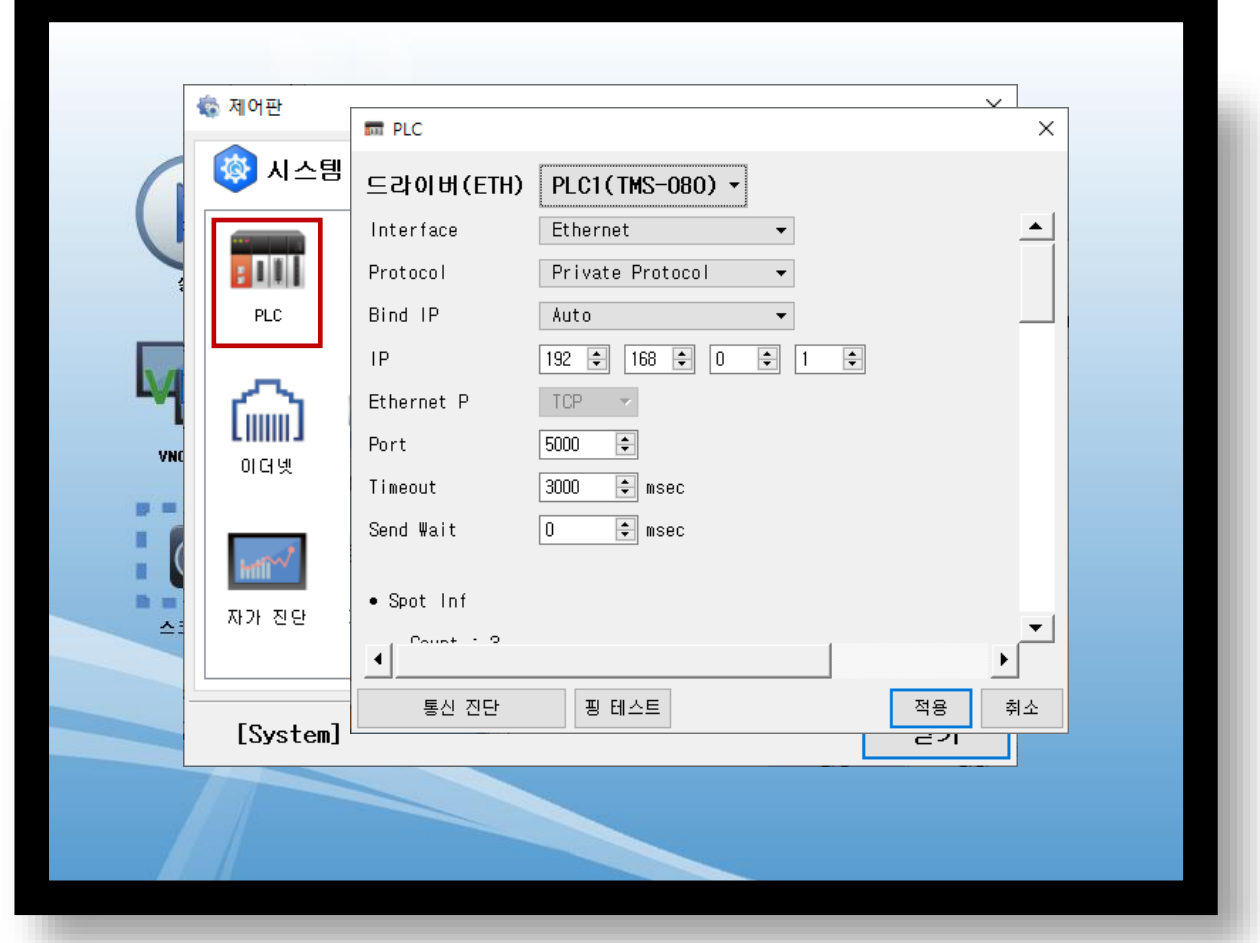

#### ※ 위의 설정 내용은 본 사에서 권장하는 예제입니다.

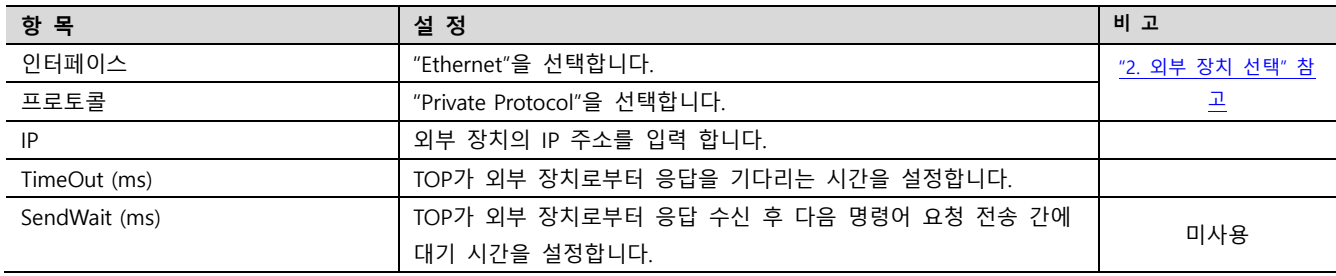

#### ● Spot Info

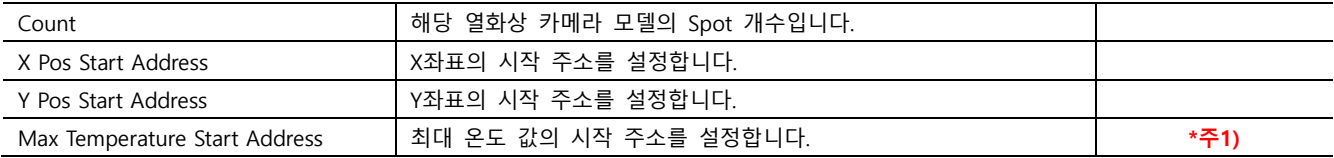

#### ● Area Info

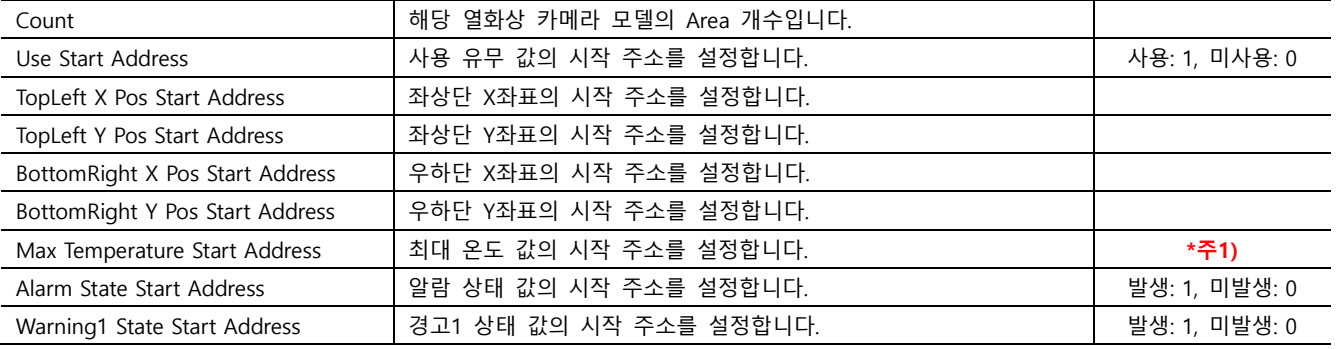

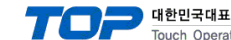

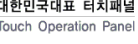

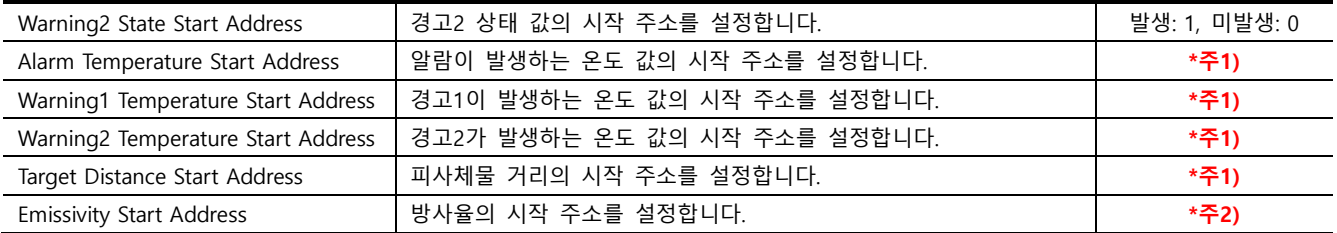

#### ● Window Info

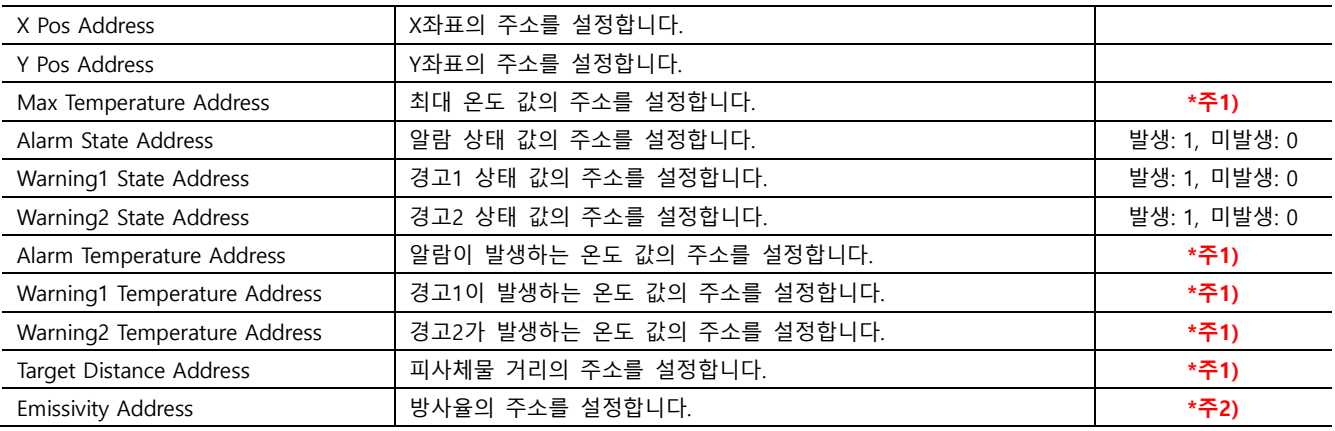

#### ● Camera Info

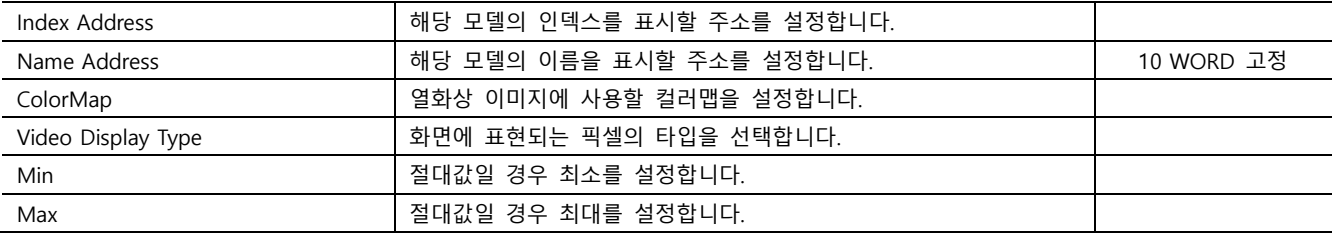

※ 위의 통신 옵션에서 사용되는 주소들은 <mark>읽기</mark>만 가능합니다.

\*주1) 데이터 값에 소수점 1자리를 찍은 값이 실제 값입니다. ex) 1234 -> 123.4

\*주2) 데이터 값에 소수점 2자리를 찍은 값이 실제 값입니다. ex) 1234 -> 12.34

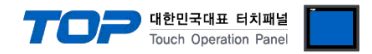

#### 3.3 통신 진단

■ TOP - 외부 장치 간 인터페이스 설정 상태를 확인 - TOP 화면 상단을 터치하여 아래로 드래그. 팝업 창의 "EXIT"를 터치하여 메인 화면으로 이동한다 - [ 제어판 > 이더넷] 에서 사용 하고자 하는 포트(ETH1/ETH2) 설정이 외부 장치의 설정 내용과 같은지 확인한다

■ 포트 통신 이상 유무 진단

- [ 제어판 > PLC ] 에서 "통신 진단"을 터치한다.

- 화면 상에 Diagnostics 다이얼로그 박스가 팝업 되며 진단 상태를 판단한다.

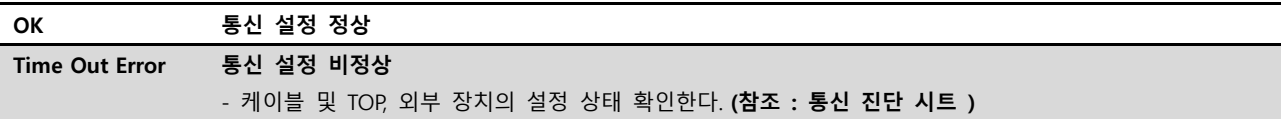

#### ■ 통신 진단 시트

- 외부 단말기와 통신 연결에 문제가 있을 경우 아래 시트의 설정 내용을 확인 바랍니다.

| 항목         | 내용             |         | 확인        |           | 참 고                     |
|------------|----------------|---------|-----------|-----------|-------------------------|
| 시스템 구성     | 시스템 연결 방법      |         | <b>OK</b> | NG.       | 1. 시스템 구성               |
|            | 접속 케이블 명칭      |         | OK        | NG.       |                         |
| <b>TOP</b> | 버전 정보          |         | OK        | NG        |                         |
|            | 사용 포트          |         | OK        | NG.       |                         |
|            | 드라이버 명칭        |         | OK        | NG.       |                         |
|            | 기타 세부 설정 사항    |         | <b>OK</b> | NG.       |                         |
|            | 상대 국번          | 프로젝트 설정 | OK        | NG.       | 2. 외부 장치 선택<br>3. 통신 설정 |
|            |                | 통신 진단   | OK        | <b>NG</b> |                         |
|            | 이더넷 포트 설정      | IP 주소   | OK        | NG.       |                         |
|            |                | 서브넷 마스크 | OK        | NG.       |                         |
|            |                | 게이트 웨이  | OK        | NG.       |                         |
| 외부 장치      | CPU 명칭         |         | OK        | NG.       |                         |
|            | 통신 포트 명칭(모듈 명) |         | OK        | NG        |                         |
|            | 프로토콜(모드)       |         | <b>OK</b> | NG.       |                         |
|            | 설정 국번          |         | OK        | NG.       |                         |
|            | 기타 세부 설정 사항    |         | OK        | NG        |                         |
|            | 이더넷 포트 설정      | IP 주소   | OK        | <b>NG</b> |                         |
|            |                | 서브넷 마스크 | OK        | NG.       |                         |
|            |                | 게이트 웨이  | OK        | NG        |                         |

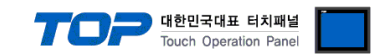

## <span id="page-11-0"></span>4. 외부 장치 설정

외부 장치 통신 설정은 외부 장치 매뉴얼을 참고하여 설정하십시오.